## **Gailua erabili aurretik**

#### **A. Kendu atzeko tapa**

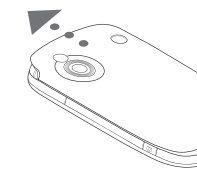

Lerratu atzeko tapa gorantz, bere tokitik kentzeko.

#### **B. Bateria instalatzea**

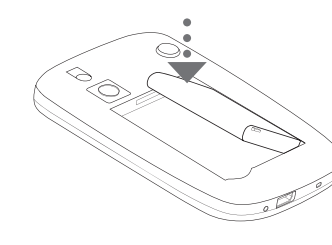

Sartu bateria, irudian adierazten den moduan, urre-koloreko kontaktuak eskuinera begira dituela, eta, ondoren, jarri kontu handiz bere tokian.

### **HTCren orrialde nagusia**

HTCren orrialde nagusia **Hoy** pantailaren osagarri bat da, eta, begiratu hutsez, tokiko informazioa eguneratuta eskaintzen dizu (ordua, eguna edota eguraldiaren iragarpena) eta jasotako mezuak edo galdutako deiak bistaratzen dizkizu.

Hasierako programa pertsonalizatua ere izan dezakezu. Han, gogokoen dituzun aplikazioak sar ditzakezu, behin sakatuta horietara sartzeko.

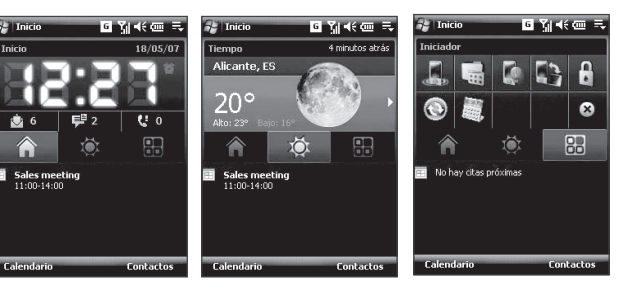

- **C. MicroSD™ eta SIM txartela instalatzea**
- Ireki SIM txartela egoten den lekuaren eta biltegiratze-txartelaren zirrikituaren tapa. Errazago irekitzeko, sakatu bi muturrak.
- Bira eman gailuari, ukipen-pantaila gora begira gera dadin.
- Eutsi eskuarekin zirrikituaren tapari, irekita egon dadin.

- Goiko zirrikitua microSD txartela sartzeko da. Sartu microSD txartela zirrikituan, urre-koloreko kontaktuak behera begira dituela.
- Beheko zirrikitua SIM

txartela sartzeko da. Sartu SIM txartela urre-koloreko kontaktuak beherantz dituela eta ertz alakatua zirrikituaren barrualderantz dagoela.

Instalatu ActiveSync 4.5 zure PCan, abiodiskotik.

### Welcome to the Pocket PC Sync Setup Wizard To set up a sync partnership between this computer a vou click Cancel, you can stil . Copy and move files between your Pocket PC and<br>this computer \* Add and remove programs on your Pocket P Next Cancel

**Oharra** SIM txartela edo microSD txartela kentzeko, sakatu gainean, zirrikitutik atera dadin.

Jarri atzeko estalkia berriro.

#### **D. Bateria kargatzea**

Bateria ez dago erabat kargatuta erosten duzunean. Gailuko bateria kargatzeko, konektatu CA egokigailua hartune elektriko batera, eta konektatu USBaren muturra gailuaren beheko aldean dagoen sinkronizazio-konektorera. Konektatuta hiru bat orduz egon ondoren, bateria erabat kargatuta egongo da.

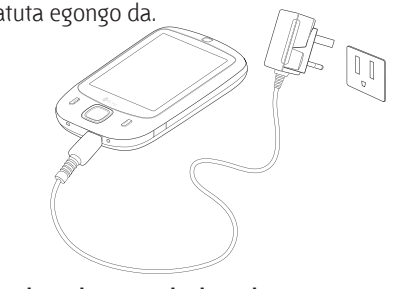

#### **E. Gailua konektatzea/deskonektatzea**

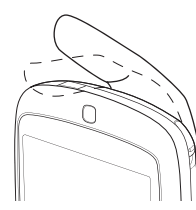

Sakatu, gutxi gorabehera 3 segundoz, gailuko ENERGIA botoia. Deskonektatzen duzunean, berresteko mezu bat bistaratuko da. Sakatu Sí gailua desaktibatzeko.

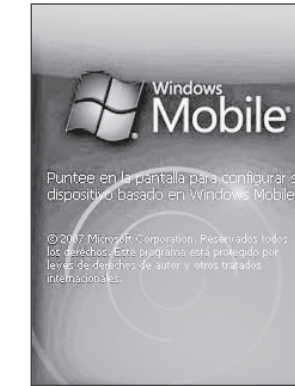

### **Gailua eta ordenagailua sinkronizatzea**

Zure gailua PCarekin sinkronizatuz gero, informazio eguneratua izan dezakezu (besteak beste, Outlook-eko mezu elektronikoak, kontaktuak, zereginak eta hitzorduak); guztia zure telefonoan.

#### **Sinkronizazio-softwarea PCan konfiguratzea**

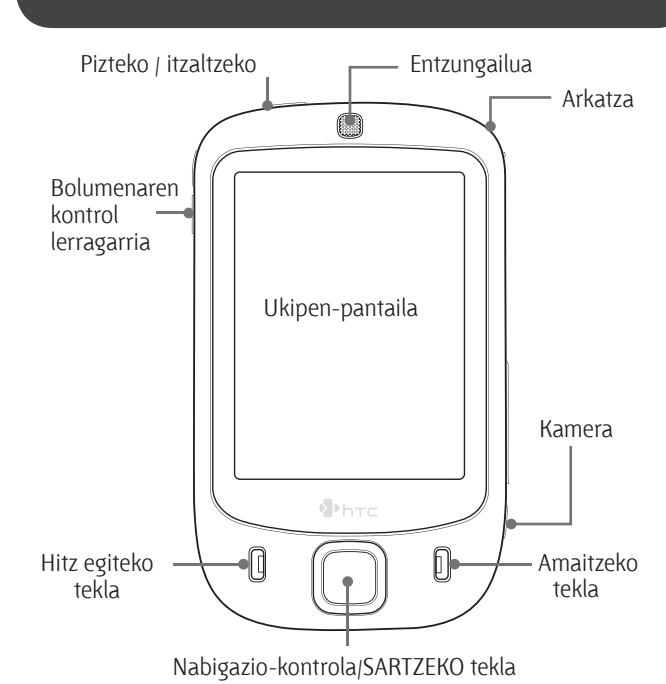

Zure PCaren sistema eragilearen arabera, Microsoft ActiveSync®-en 4.5 bertsioa (edo berriagoa) beharko duzu, edo Windows Mobile®-en gailuen zentroa, gailua PCarekin sinkronizatzeko.

### **Windows XP-n ActiveSync konfiguratzea**

Konektatu zure gailua PCra. Sinkronizazioa konfiguratzeko laguntzailea automatikoki abiaraziko da, eta hark gidatuko zaitu sinkronizazio-lotura bat ezartzen. Segitzeko, sakatu **Siguiente**.

Gailua PCarekin sinkronizatzeko, desmarkatu **Sincronizar directamente con un servidor que ejecute Microsoft Exchange** egiaztatze-laukia eta sakatu **Siguiente**.

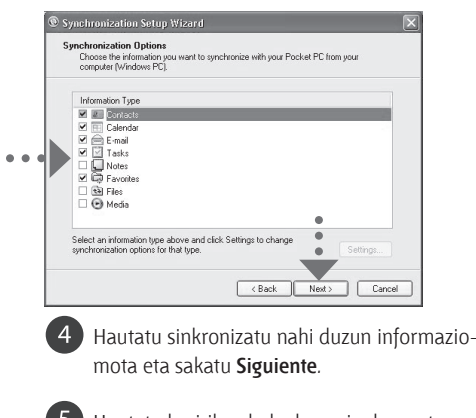

Hautatu haririk gabeko konexioak onartzen dituzun gailua PCra konektatuta dagoen bitartean.

Sakatu **Finalizar***.*

#### **Windows Mobile-ren gailuen zentroa Windows Vista™-n konfiguratzea**

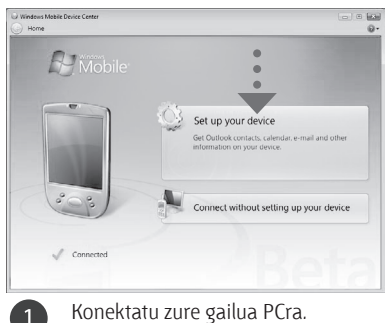

Windows Mobile-ren gailuen zentroan, sakatu **Configurar el dispositivo**.

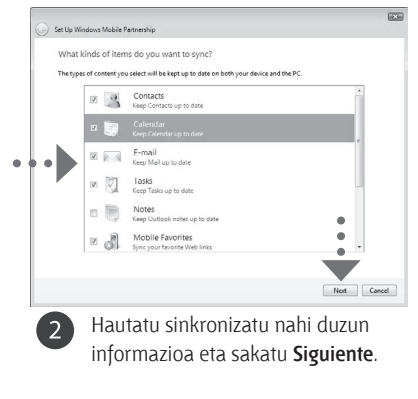

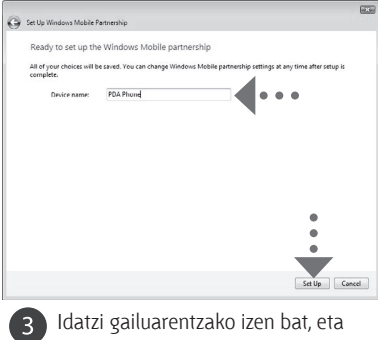

sakatu **Configurar**.

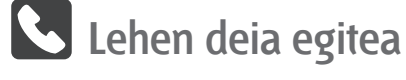

Sakatu Teléfono pantailako teklak, telefono-zenbakiaren lehen digituak edo kontaktu baten

izenaren lehen letrak sartzeko.

Smart Dialing panelak Historial atalean adierazitakoarekin bat datozen telefono-zenbakiak bistaratuko ditu, gailuan eta SIM txartelean aurkitutakoekin bat datozen kontaktuez gain. Hautatu hitz egin nahi duzun hartzailearen telefono-zenbakia edo hartzailearen izena bera eta sakatu HITZ EGITEKO botoia.

### **Touch Phone-a**

### **TouchFLO™**

**TouchFLO™** sistemak funtzionaltasun hobea eskaintzen dizu, gailuan ukipen-panela baitu. TouchFLO erabiltzean, erraz mugi daiteke norabide batera zein bestera, hatza ukipen-pantailaren gainean mugituta. TouchFLO-k Ukipen-kontrolagailu kubiko bat ere badu (kubikoa), gogoko kontaktuak eransteko, medioetan sartzeko, programak abiarazteko eta beste hainbat aukeratarako.

#### **Ukipenezko desplazamendua**

Web gune batean bazaude, dokumentu batean edo zerrenda batean (kontaktuena, fitxategiena eta abar), mugitu hatza gora, behera mugitzeko; eta mugitu hatza behera, gora mugitzeko.

Eskuinera joateko, mugitu hatza ezkerrera. Ezkerrera joateko, mugitu hatza eskuinera.

#### **Ukipenezko mugimendua**

Ukitu hainbat segundotan ukipen-pantaila eta arrastatu hatza pantailaren inguruan.

#### **Ukipen-kontrola**

Ukipen-kontrola (kubikoa) irekitzeko, mugitu hatza gora eta jarri ukipen-pantailaren beheko aldean, logotipoaren irudia dagoen tokian. Ukipen-kontrola ixteko, mugitu hatza behera. Ukipen-kontrola erabiltzailearen interfaze kubiko eta tridimentsionala da. Interfazea alde batera edo bestera biratzeko, mugitu hatza ezkerrera edo eskuinera, ukipen-pantailan.

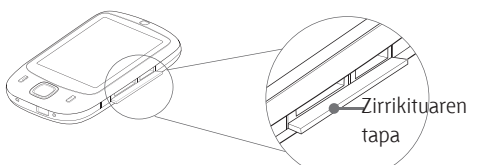

### **Sinkronizazioa konfiguratzeko laguntzailea**

Zure gailua lehen aldiz pizten duzunean, sinkronizazioa konfiguratzeko laguntzaileak gidatuko zaitu ukipen-pantaila doitzeko, eta arkatzaren erabilerari eta ateratzen diren menuei buruzko jarraibide azkarrak emango dizkizu; horrez gain, data eta ordua eta gailuaren pasahitza doitu ahal

izango dituzu.

Segitu laguntzaileari buruz pantailan agertuko diren jarraibideei.

#### alineación 77 untee en el objet con precisión en ca<br>pantalla. El objetivo<br>que la pantalla estr <sub>∞s</sub><br>∷≸lániz Puntee en un elemento par Puntee en un elemento par<br>
presionado para ver un mer<br>
presionado para ver un mer<br>
presionado para velos<br>
presentar velos<br>
presentar velos □ ! Llamar a Pedi contraseña/ Seleccionar to  $\boxed{\phantom{1} \text{Omitir}}$ Para profeger sus datos y su acces reles puede crear una contraseña<br>que deberá introducirse cuando se<br>que deberá introducirse cuando se encienda el dispositivo. enconda en siguiente para configura<br>una. De lo contrario, puntee en Omitir Siguiente

**1** Sakatu HITZ EGITEKO botoia, Teléfono pantaila irekitzeko.

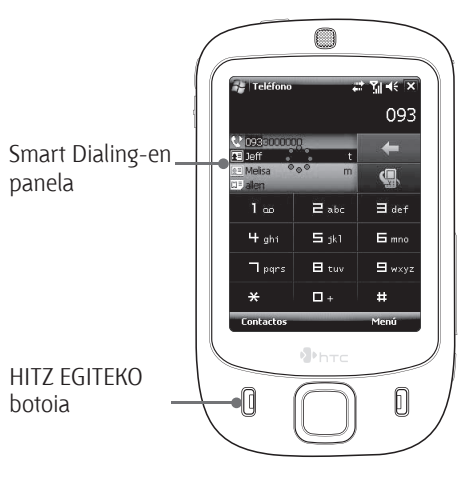

Ireki ukipen-kontrola

Esku libreko funtzioarekin telefonoz hitz egiteko, konektatu entzungailu estereoa edo Bluetooth® entzungailua (ez dago barne) zure gailuarekin.

Bluetooth entzungailua konektatzeko moduari buruzko informazioa izateko, ikus erabiltzailearen eskuliburua.

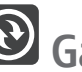

### **Gailuan mezu elektronikoak jasotzea**

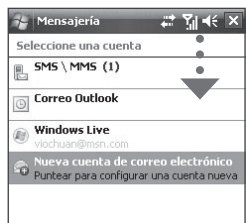

Jaso mezu elektronikoak gailuan. Konfiguratu unitatea mezu elektronikoak gogokoen duzun posta-zerbitzua erabiliz bidaltzeko eta jasotzeko.

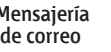

**Config. automática** aukerak automatikoki jaisten ditu gailuan posta elektronikoko zerbitzariaren doikuntzak. Sakatu **Siguiente**.

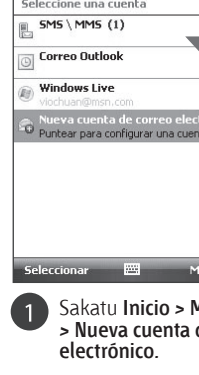

→ Mensajería # 7 H nfiguración de correo. .<br>El programa de configuración automática ontró una configuración nara vaboo com .<br>Para completar la configuración y descargar<br>correo electrónico, haga clic en Siguiente.

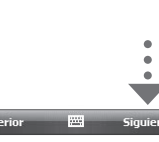

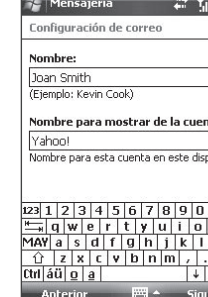

Idatzi zure helbide elektronikoa eta sakatu **Siguiente**

 $23|1|2|3|4|5|6|7|8|9|0|'$  $\frac{23}{\sqrt{21}} \left[ 2 \right] 3 \left[ 4 \right] 5 \left[ 6 \right] 7 \left[ 8 \right] 9 \left[ 0 \right] - 1 \left[ 6 \right]$ <br>  $\frac{1}{\sqrt{21}} \left[ 1 \right] 1 \left[ 1 \right] 1 \left[ 1 \right] 1 \left[ 1 \right] 1 \left[ 1 \right] 1 \left[ 1 \right] 1 \left[ 1 \right] 1 \left[ 1 \right] 1 \left[ 1 \right] 1 \left[ 1 \right] 1 \left[ 1 \right] 1 \left[ 1 \right] 1 \left[ 1 \right] 1 \left[$ elektronikorako kontuaren

a instalación ha finalizado. Para descargar e mstalacion na mializació, rara descarç<br>rreo electrónico, haga clic en Finalizar. .<br>Enviar y recibir automáticamen. Revisar configuración descarga

← Mensajería <del>: सी</del> श्वा चर्र

nfiguración de correo

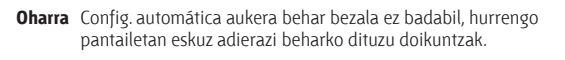

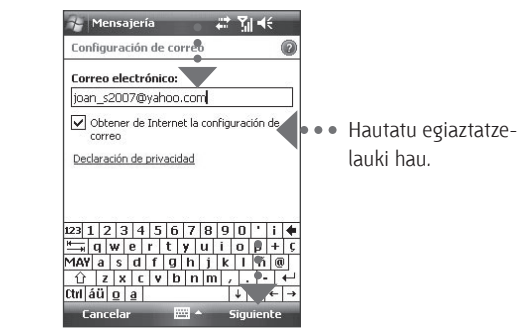

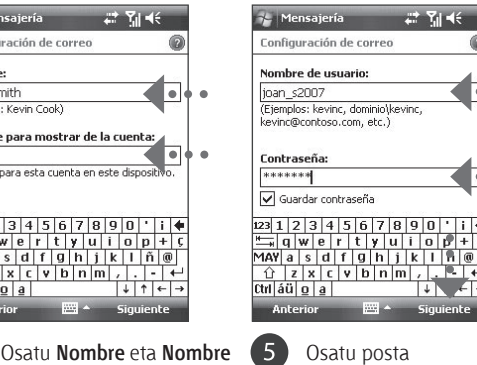

**para mostrar de la cuenta**  aukerak. Sakatu **Siguiente**.

aukera hauek: **Nombre de usuario** eta **Contraseña**. Sakatu **Siguiente**.

Aukeratu gailuak zer maiztasunekin bidali eta jasoko dituen automatikoki mezu elektronikoak. Sakatu **Finalizar**.

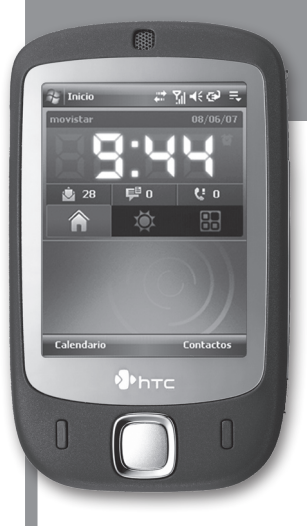

Gailua Exchange Server-ekin ere sinkroniza dezakezu zure enpresan; hala, zure erakundeko mezu elektronikoetara sartu ahal izango zara.

Ikus erabiltzailearen eskuliburua, gailuan enpresako mezu elektronikoak jasotzeko moduari buruzko informazioa lortu nahi izanez gero.

### **Zer dago kaxan?**

Elementu hauek egon behar lukete kaxan.

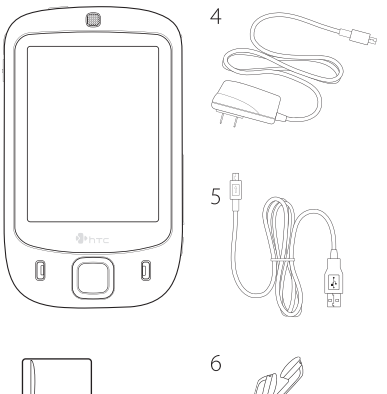

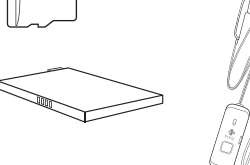

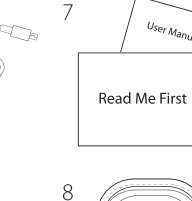

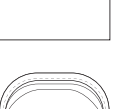

 $\circledcirc$ 

- 1. Touch Phone-a
- 2. MicroSD™ txartela
- 3. Bateria
- 4. CA egokigailua
- 5. USB sinkronizazio-kablea
- 6. Entzungailu estereoa
- 7. Léame primero fitxategia eta Erabiltzailearen eskuliburua
- Kutxatila
- 9. Jarraibideen diskoa eta aplikazioen diskoa

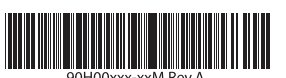

## **Zure gailua pertsonalizatzea**

**A. Hoy pantailaren hondoa aldatzea** Sakatu **Inicio > Configuración > Personal** fitxa **> Hoy**.

#### **B. Eguna eta ordua doitzea**

Sakatu **Inicio > Configuración > Sistema** fitxa **> Reloj y alarmas > Hora** fitxa.

**C. Energia-konfigurazioa kudeatzea**

Sakatu **Inicio > Configuración > Sistema** fitxa **> Energia > Avanzado** fitxa.

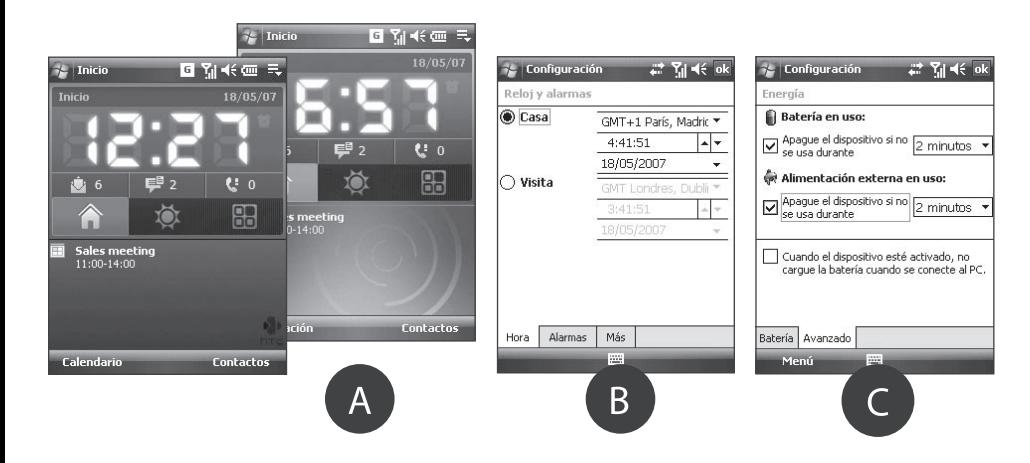

### **Linean konektatzea eta web-ean nabigatzea**

Teklak blokeatzeko, sakatu **Programa de inicio** ( ) fitxa, HTCren orri nagusian, eta, ondoren **A**.

Wi-Fi® erabil dezakezu, zure gailua Internetera konektatzeko.

**Oharra** zure inguruan Wi-Fi sarbide-punturik ez baduzu, GPRS/EDGE bidez edo haririk gabeko zerbitzuhornitzailearen telefono bidezko konexioaren bidez konektatu ahal izango duzu Internetera. Xehetasun gehiago eskuratzeko, ikus Erabiltzailearen eskuliburua.

Sare seguru batera konektatzen ari bazara, litekeena da konektatu aurretik pasahitz bat sartu behar izatea.

Erabili Internet Explorer® Mobile (sakatu **Inicio > Internet Explorer)** web-ean nabigatzeko.

### **Argazkiak ateratzea**

Erabili gailuaren kamera une gogoangarrietan argazkiak ateratzeko.

Ateratako argazkiak **Mis imágenes** karpetan gordetzen dira, baldin eta ezabatzen ez badituzu (argazkia atera ondoren  $\overline{m}$  sakatuta ezabatzen dira. Sakatu  $\overline{m}$  argazkia MMS bidez edo mezu elektroniko batean erantsita bidali nahi baduzu. Kameraren erabilerari buruzko informazio gehiago nahi izanez gero, ikus erabiltzailearen eskuliburua.

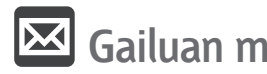

### **Gailuaren segurtasuna**

#### **A. SIMaren blokeoa aktibatzeko**

SIMaren blokeoa aktibatzeko, telefonoko aukerak erabiltzeko ezinbestekoa den PIN kodea sartu behar duzu.

SIMaren blokeoa aktibatzeko, sakatu **Inicio > Configuración** > **Personal** fitxa **> Teléfono** eta hautatu **Requerir PIN cuando se utilice el teléfono.**

#### **B. Gailuaren pasahitza aktibatzeko**

Gailuaren pasahitza aktibatzeko, denboraldi batean inaktibo egondakoan telefonoa blokeatuko duen pasahitz bat adierazi behar diozu.

- **1.** Sakatu **Inicio Configuración** > **Personal** fitxa **> Bloquear.**
- **2.** Hautatu **Solicitar contraseña si el dispositivo lleva inactivo** egiaztatze-laukia eta adierazi zenbat denbora pasatzea nahi duzun.
- **3.** Aukeratu **pasahitz-mota**.
- **4.** Adierazi eta berretsi pasahitza; ondoren, sakatu **Aceptar.**

#### **C. Bloquear teclado aukera aktibatzeko**

Teklen blokeoa aktibatuta, gailua poltsan edo sakelan daramazunean tekla bat konturatu gabe sakatu eta telefonoa aktibatzea eragozten du.

Desblokeatzeko, sakatu **Desbloquear.**

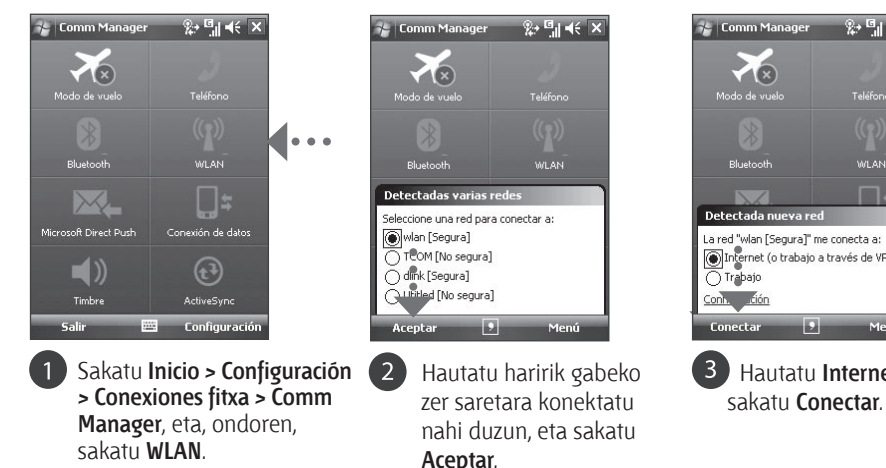

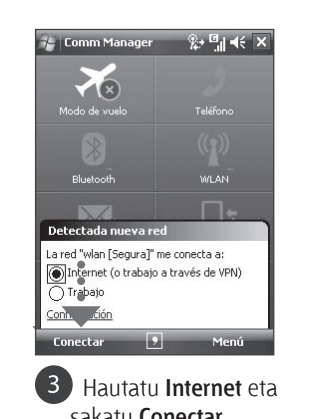

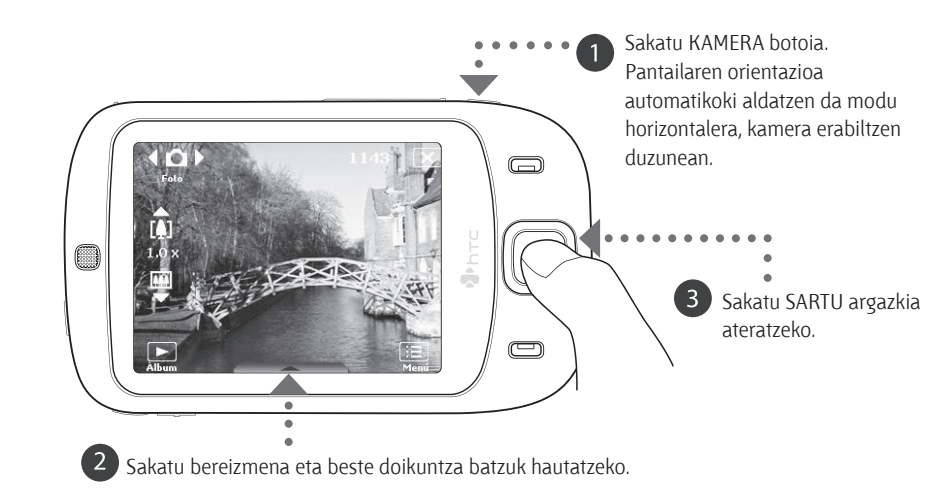

Euskaltelek itzulitako eta ekoiztutako eskuliburua

# **Léame fitxategia HTC**

**Léame primero** fitxategiak Windows Mobile® 6 gailuaren erabileraren berri izaten lagunduko dizu. Gailua lehen aldian erabiltzen duzunean gida hau aldean izan dezazun aholkatzen dizugu. Erreferentzia osatuagoa izan dezazun, ikus gailuarekin batera emandako Erabiltzailearen eskuliburua.

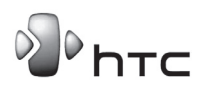

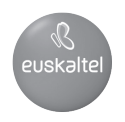

**www.htc.com**